# *AC6641*、*AC6641B* 使 用 手 册

□ PCI 总线开关量板 □ 96 路可编程 DIO

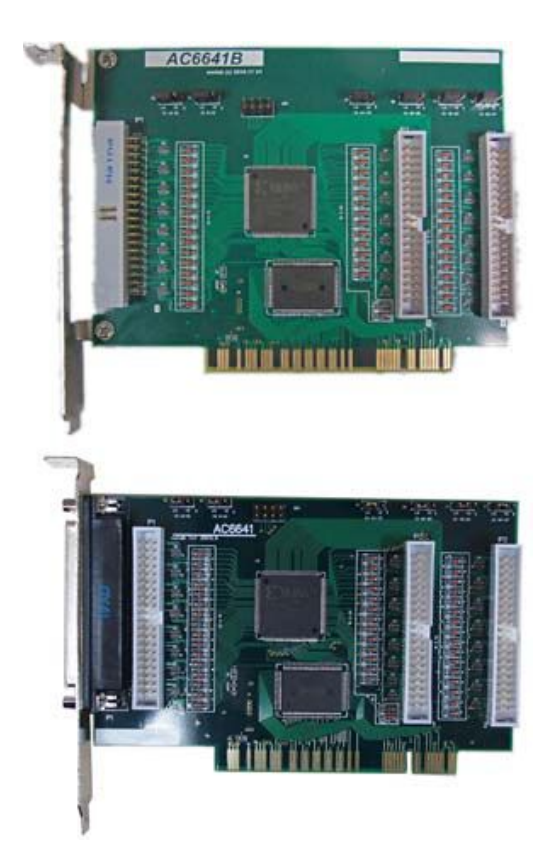

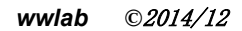

# 在开始使用前请仔细阅读下面说明

#### 检查

打开包装请查验如下:

- AC6641卡一个
- 手册及光盘
- DB37插头一套(AC6641B不需要)
- 40PIN转接电缆

#### 安装 しょうしょう しゅうしょう しんしょう

关掉 PC 机电源,将 AC6641 插入主机的任何一个 PCI 插槽中并将外部的输入、输出线连好。如果主机 有多套 AC 系列 PCI 插卡,请每次只安装一个插卡。软件启动安装请杳看第3 章说明。

## 保修

本产品自售出之日起一年内,用户遵守储存、运输和使用要求,而产品质量不合要求,凭保修单免费维 修。因违反操作规定和要求而造成损坏的,需缴纳器件费和维修费及相应的运输费用,如果板卡有明显烧毁、 烧糊情况原则上不予维修。如果板卡开箱测试有问题,可以免费维修(限购买板卡 10 天内)。

#### 软件支持服务

自销售之日起,提供 6 个月的免费开发咨询。

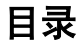

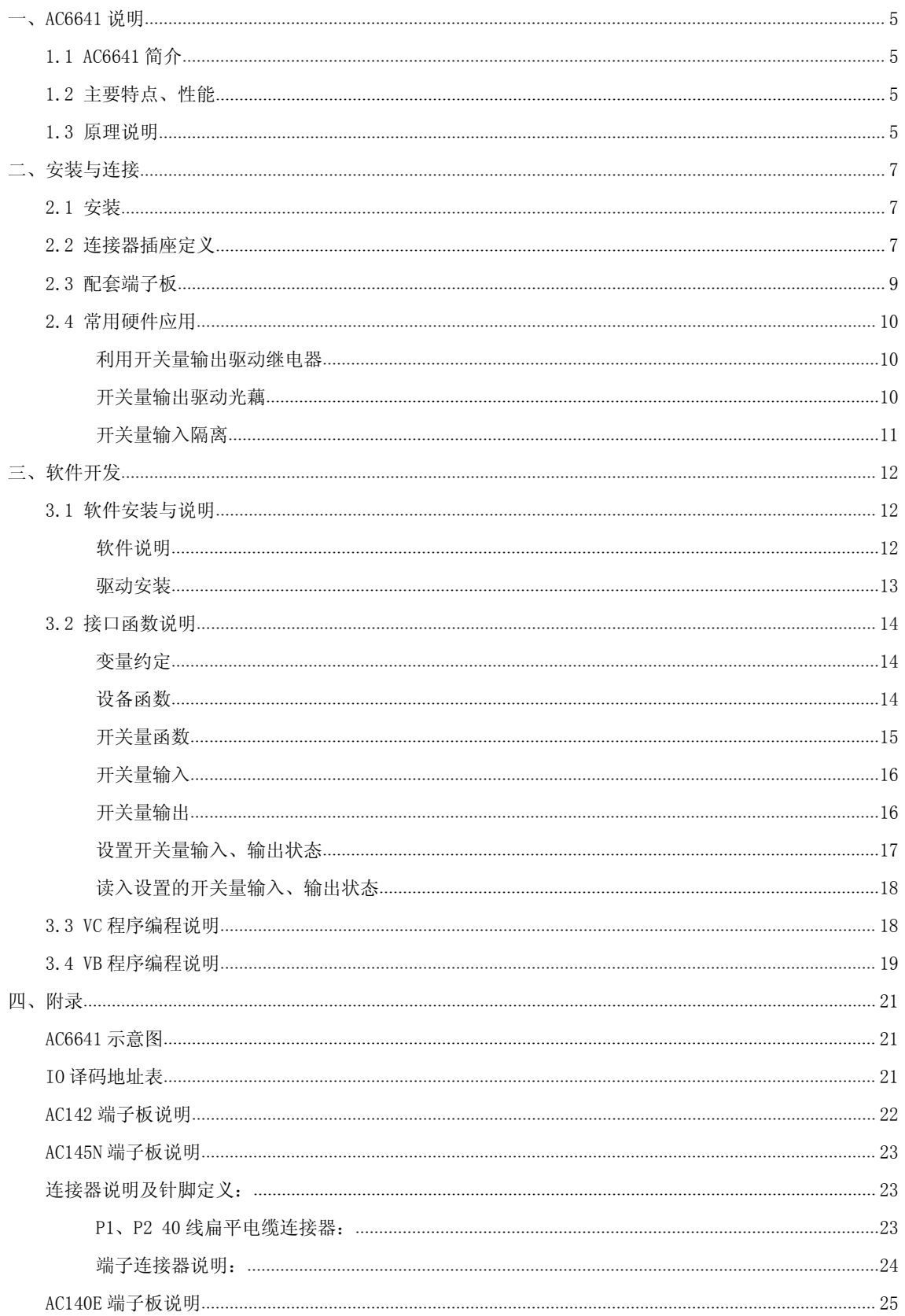

<span id="page-3-0"></span>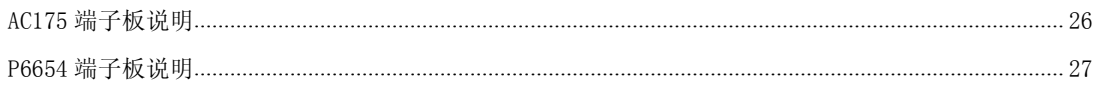

# <span id="page-4-1"></span><span id="page-4-0"></span>一、**AC6641** 说明

# **1.1 AC6641** 简介

# AC6641B 与 AC6641 功能完全兼容, 不同的是 AC6641B 去掉了 DB37 插头, 具体连线请参考 "[配套端子板"](#page-8-0) 部分。以下介绍均以 AC6641 为例。

AC6641是一款通用IO板,96路(12个8位端口)可编程开关量。采用PCI总线支持即插即用、无需地址跳 线。采用大规模可编程门阵列设计, 提高可靠性。输入兼容5伏电平, 输出为3.3V电平。

主要应用: 开关量输入、输出。

相关产品:

AC6651:32路可编程,3路脉冲,计数器。(PCI板卡) MP451:32路可编程,3路脉冲。(USB板卡)

### **1.2** 主要特点、性能

- 12组可编程IO端口, 每组端口可以软件设置为输入或输出。
- 开关量复位后为输入状态。
- 输入、输出电平为TTL电平(5V电平)。
- 输入、输出电压范围:  $0 \sim 5V$ 。
- 输入高电平: 大于2.3V (小于5V)。
- 输入低电平: 小于0.8V (大于0V)。
- 输出高电平: 大于2.5V, 电流大于6毫安。
- 输出低电平: 小于0.8V, 电流大于6毫安。
- 96路开关量部分内置4.7K电阻,可以上拉, 也可以下拉。
- PCI总线, 符合PCI V1.1标准。
- AC6641占用256个I/O选通空间(自动分配)。
- 尺寸: 13.5 X 9 厘米

# <span id="page-5-0"></span>**1.3** 原理说明

<span id="page-5-1"></span>AC6641 采用 CH 系列 PCI 接口芯片 CH365及门阵列作为主控芯片。门阵列提供 96 路可编程开关量。

# 输入、输出原理

以一路 IO 为例说明该输入、输出原理。

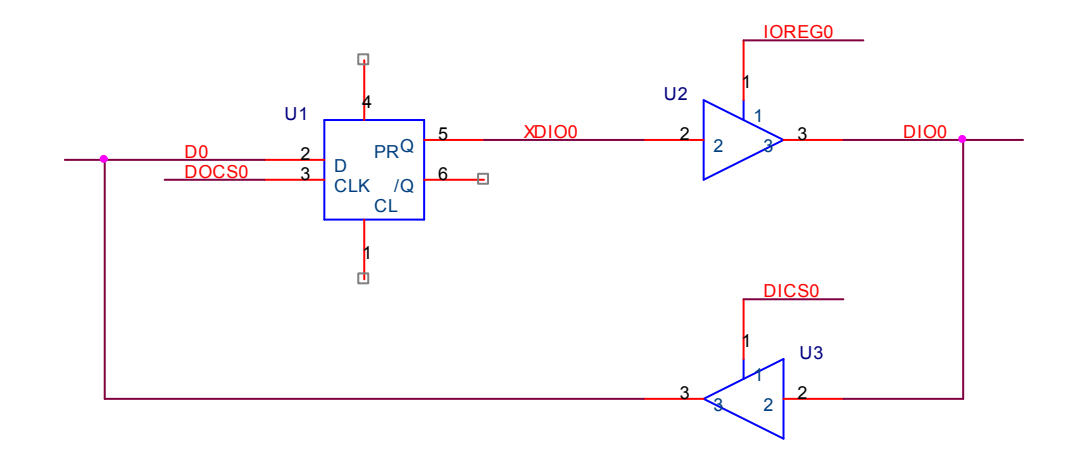

上图中,各信号说明如下:

- 1. D0:数据线的第 0 位。
- 2. DIO0:开关量输入、输出通道 0。
- 3. DOCS0:第一组输出选通信号。
- 4. IOREG0:输入、输出通道 0 的输出允许信号。
- 5. DICS0:第一组输入选通信号。

当板卡进行读入操作时,外部状态 DIO0 由 U3 输入到数据总线上并被 PC 读入。当板卡进行输出操作时, 输出数据锁存在触发器 U1 中。若 IOREG0=1,则将 XDIO0 输出到外部链接的 DIO0 上。输出允许信号 IOREG0 由内部 IOMODE 寄存器软件控制。同时,在输出状态时,PC 可以通过读入操作反读输出的数据。

#### 开关量编程操作

在使用开关量之前, 先要设置开关量输出=0 或=1, 这可以通过将板卡上的 S1~S6 设置为上拉(1)或下 拉(0)实现。之后设置输入/输出模式,模式设置好后,就可以进行正常的 IO 操作了。

#### 具体 **IO** 操作请参考第三章的软件开发部分。

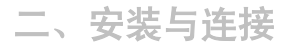

# <span id="page-6-1"></span><span id="page-6-0"></span>**2.1** 安装

关掉 PC 机电源, 将 AC6641 插入主机的任何一个 PCI 插槽中并将外部的输入、输出线连接好。如果主机 有多套 AC 系列 PCI 插卡,请逐个安装(详细参考软件部分说明)。请注意"输出端禁止对正电源短路,否则 会烧毁输出级"。

# **2.2** 连接器插座定义

#### ■ 硬件跳线

S1-S6 六个跳线器提供开关量输入上拉、下拉选择。跳线器的设置如下,以 S1 为例, 其余类似。

1. 选择下拉

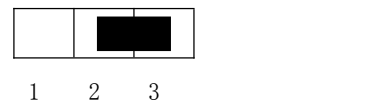

2. 选择上拉

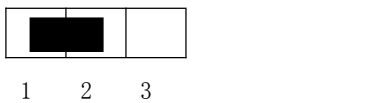

板卡上电之后开关量为输入状态。

上拉、下拉电阻为 4.7K。通过修改跳线器 S1-S6 来将开关量设置为上拉或者下拉。之后设置输入/输出模 式。模式设置好后,就可以进行正常的 IO 操作了。

■ P1: DB37 输出插座

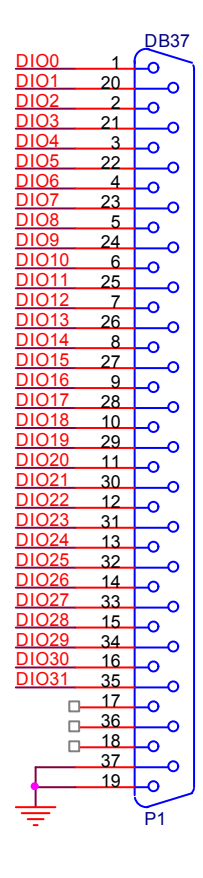

- 1. DIO0-DIO31:对应输入、输出通道 0-31 号。
- 2. 脚 19、37:地线。
- IP1: 40 芯扁平电缆输出插座

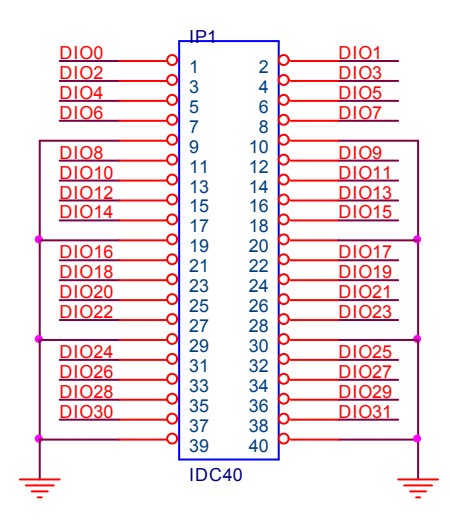

- 1. DIO0-DIO31:对应输入、输出通道 0-31 号。
- 2. 脚 9、10、19、20、29、30、39、40:地线。

■ IP2: 40 芯扁平电缆输出插座

<span id="page-8-0"></span>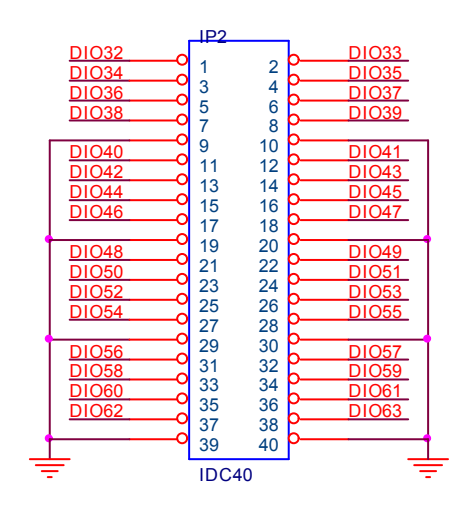

- 1. DIO32-DIO63:对应输入、输出通道 32-63 号。
- 2. 脚 9、10、19、20、29、30、39、40:地线。
- IP3: 40 芯扁平电缆输出插座

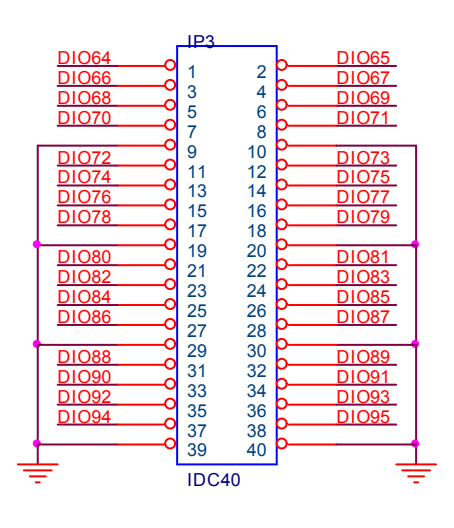

- 1. DIO64-DIO95:对应输入、输出通道 64-95 号。
- 2. 脚 9、10、19、20、29、30、39、40:地线。

**2.3** 配套端子板

#### **AC6641**、**AC6641B** 安装与连接

可以配接 AC142、AC145N、AC140E、P6654、AC175 等端子板。

AC142

- DB37 和 40 脚扁平电缆插座。
- 40 路螺丝端子,支持 32 路接线。

#### AC145N

16 路隔离输入、16 路隔离输出

#### AC140E

- 16 路中功率继电器输出
- 16 路光电隔离输入

#### P6654

IDC40 扁平缆转接 DB37

#### AC175

40 脚扁平电缆插座转接 40 脚扁平电缆插座

#### 连接:

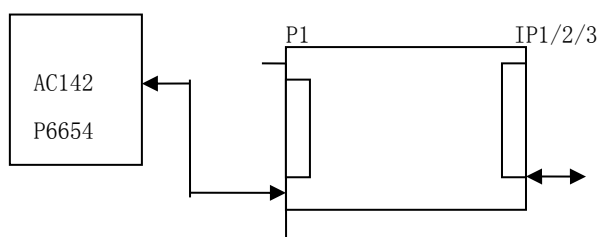

配接 AC140E、AC145N 或 AC175

<span id="page-10-1"></span>注: AC6641B 的 IP1 端子连接外部板卡示意图如下。 IDC40 扁缆可以从挡片下方接出来,然后与外部板卡连接。

<span id="page-10-0"></span>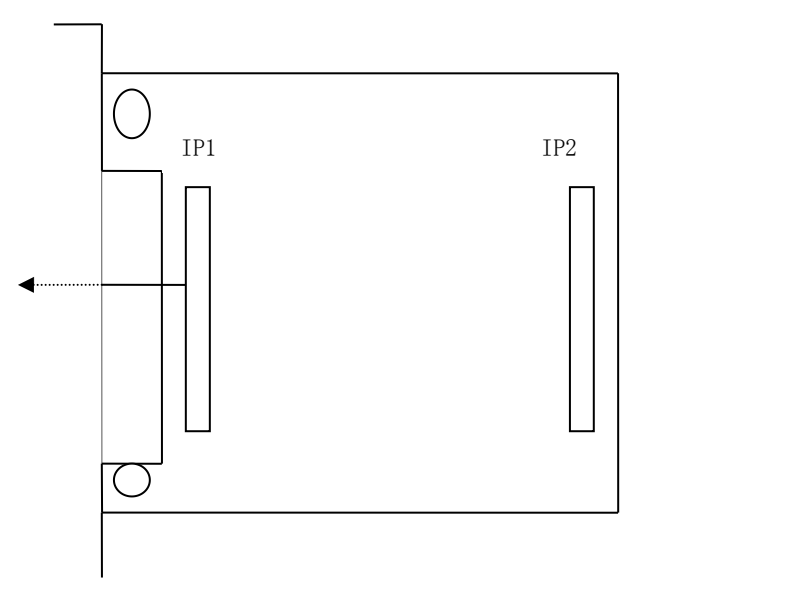

**2.4** 常用硬件应用

利用开关量输出驱动继电器

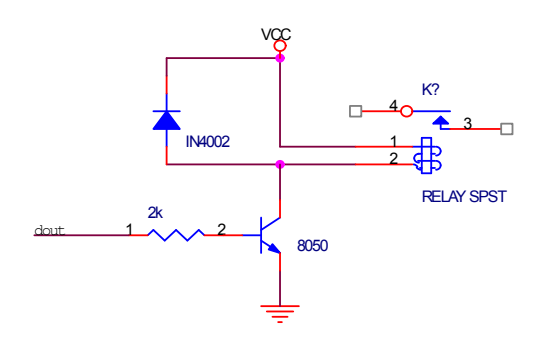

<span id="page-11-0"></span>开关量输出驱动光藕

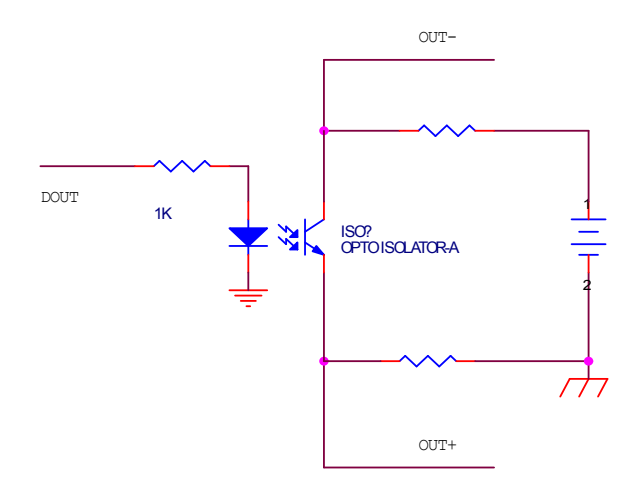

# 开关量输入隔离

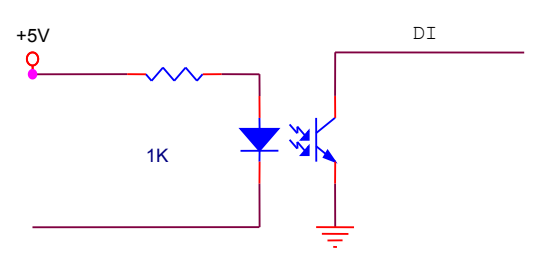

OUT INPUT

# <span id="page-12-1"></span><span id="page-12-0"></span>三、软件开发

<span id="page-12-2"></span>本章介绍驱动的安装、动态链接库函数使用方法以及针对 AC6641 的软件开发指导。请用户在编程前, 仔细阅读本手册,了解相关信息。

# **3.1** 软件安装与说明

# 软件说明

AC6641附带光盘中,提供如下内容:

- 1. 说明书。
- 2. 驱动程序,支持win98/win2000/winXP操作系统。
- 3. Visual C++、Visual Basic编程实例。
- 4. AC6641测试程序。

注:由于win98、winNT微软已经不提供支持,不建议使用。AC6641卡的驱动不支持win NT。

- 在光盘的\PCI\AC6641\DRIVER目录中包含: AC6641.inf、 AC6641.sys、AC6641.dll、AC6641.LIB、 AC6641.BAS 5个文件。
	- AC6641.inf:驱动安装文件。
	- $\diamond$  AC6641.sys: 驱动程序。
	- AC6641.dll:动态链接库。
	- AC6641.LIB:VC的库文件。
	- AC6641.BAS:VB的模块文件。
- 在光盘的\PCI\AC6641\VC目录中包含以下文件。
	- VC的编程例子。
	- 编程需要的include文件。
- 在光盘的\PCI\AC6641\VB目录中包含以下文件。
	- VB的编程例子。
- <span id="page-13-0"></span>VB编程需要的声明模块程序。
- 在光盘的\PCI\AC6641\MFC目录中包含MFC的编程例子。
- AC6641.exe: 测试程序。

驱动安装

#### 安装方法:

- 1. 关闭计算机电源,将AC6641插入一个PCI插槽。如果有多个AC6641插卡,请每一次安装一个AC6641插 卡。第一次安装的插卡的设备号为"0",第二次安装的插卡的设备号为"1",……,依此类推。
- 2. 打开计算机电源, 启动Windows。
- 3. Windows将会显示找到新硬件,可按照"找到新硬件向导"进行下一步。
- 4. 选择搜索适用我的设备的驱动程序,进行下一步。
- 5. 选择驱动所在目录,进行安装。(目录: \PCI\AC6641\driver)。
- 6. 按照找到新硬件向导的提示进行下一步。
- 7. Windows将显示完成添加/删除硬件向导,单击完成即可完成安装过程。
- 8. 完成后如果安装第二个AC6641,请关闭计算机电源,插入第二块AC6641插卡,重复上述安装过程。

安装后,程序自动将 AC6641.dll 动态链接库程序拷贝到 windows 系统的 system32 目录中,用户也可以 自己将 AC6641.dll 拷贝到当前工作目录中。

驱动安装完毕后, 在"控制面板→系统→硬件→设备管理器"中可以找到 AC6641 卡, 察看"属性→资 源", 如果出现 AC6641 的 IO 地址, 表明驱动安装正确。

- 1. 安装完毕后将在设备管理器中出现一个其他设备(若其他设备是问号,并不表示设备有问题,只是表示 系统不知道AC6641板卡是何种设备)。
- 2. 如果需要更新设备驱动,请在硬件设备管理器目录下选择"AC6641卡→按鼠标右键选择属性→选择驱动 程序 →选择更新驱动程序"。
- 3. 当 Visual C++/Visual Basic 例程从 CD-ROM 复制到硬盘时,属性仍将保持为只读属性,这将影响用户调 试程序。请将属性改为文档属性,这样就可以进行正常的编译、调试工作了。

#### **AC6641**、**AC6641B** 软件

# <span id="page-14-0"></span>**3.2** 接口函数说明

<span id="page-14-1"></span>本卡以 DLL-动态链接库的方式封装了用户在 win98/win2000/winXP 环境下编程需要的函数。动态链接库 可以被 windows 环境下的多数编程语言调用,用户只要正确使用调用格式就能正确调用函数。本手册只提供 了 VC、VB 的调用例子,有关其他语言调用的方法,用户可以参考其他书籍或直接在网上查找。

变量约定

- □ HANDLE 操作句柄, 等效 32 位有符号数。
- □ int32 32 位有符号数。
- □ char, unsigned char 8 位有符号、无符号数。

#### 设备函数

- □ 打开一个 AC6641 设备
- 函数: HANDLE AC6641\_OpenDevice(\_\_int32 DeviceNum)

#### 参数:

- DeviceNum:入口参数,AC6641 设备号,=0、1、2……,表示第一个、第二个、第三个…...AC6641 插 卡。设备号的定义参考驱动安装部分。
- 函数返回值:卡的操作句柄。

注: VC 中如果句柄不等于 INVALID\_HANDLE\_VALUE, 表示正确。VB 中如果句柄不等于&HFFFFFFFF, 表示正确。

关闭一个 AC6641 设备

功能:关闭以 hDevice 打开的 AC6641 卡。

函数: \_\_int32 AC6641\_CloseDevice(HANDLE hDevice)

#### 参数:

hDevice:入口参数,卡的操作句柄。

函数返回数值:0:成功;-1:失败。

读入型号

#### **AC6641**、**AC6641B** 软件

- <span id="page-15-0"></span>功能: 读入 AC6641 的型号。
- 函数: int32 AC6641 SN (HANDLE hDevice)

#### 参数:

- hDevice:入口参数,卡的操作句柄。
- 函数返回:卡的型号(6641)。

## 开关量函数

AC6641 具有 96 路可编程输入、输出开关量,分别为 PORT0-PORT11 等 12 个 8 位端口。

- PORT0:对应输入、输出通道 0-7 号。
- PORT1:对应输入、输出通道 8-15 号。
- PORT2:对应输入、输出通道 16-23 号。
- PORT3:对应输入、输出通道 24-31 号。
- PORT4:对应输入、输出通道 32-39 号。
- PORT5:对应输入、输出通道 40-47 号。
- PORT6:对应输入、输出通道 48-55 号。
- PORT7:对应输入、输出通道 56-63 号。
- PORT8:对应输入、输出通道 64-71 号。
- PORT9:对应输入、输出通道 72-79 号。
- PORT10:对应输入、输出通道 80-87 号。
- PORT11:对应输入、输出通道 88-95 号。

每一组 IO 口可以利用函数 AC6641\_SetIoMode()设置为输入、输出状态,同时也可以利用函数 AC6641\_GetIoMode()函数读入设置的状态数据。对应读、写数据与 8 位口的对应关系如下。

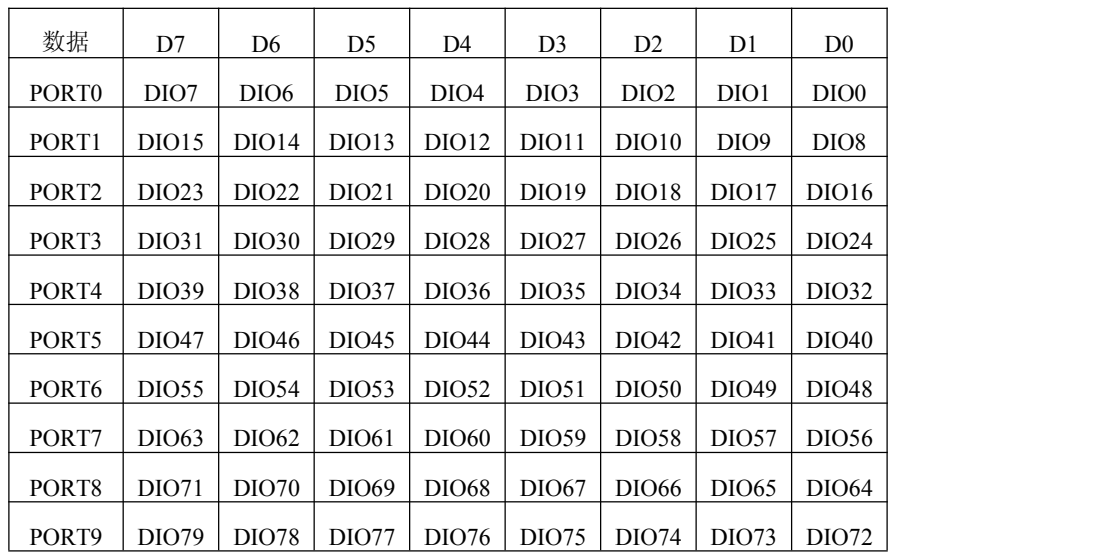

<span id="page-16-0"></span>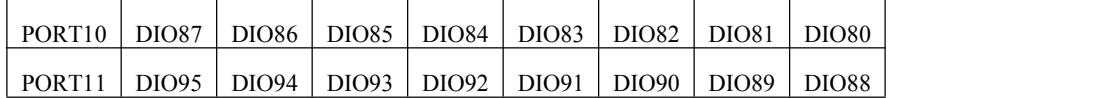

注: カランド アイストランド こうしょう しんこうかい こうしょう こうしょう こうしゅう しょうかい しゅうしょく

- 1. D7-D0 为读入 8 位数据,D0 为最低位。
- 2. DIO0-DIO95 为对应输入、输出通道 0-95 号。

# 开关量输入

- 功能:读入 0-95 号口中一个 8 位口输入数据。
- 函数: int32 AC6641 DI (HANDLE hDevice, int32 ionum)

#### 参数:

- hDevice:入口参数,卡的操作句柄。
- ionum:入口参数,=0、1、2、3、4、5、6、7、8、9、a、b,分别选择读入 PORT0-PORT11。
- 函数返回:出口参数,返回读入的数据,低 8 位有效。8 位数据(D7-D0)分别对应端口的 8 个 IO 线 7-0 **号。**

#### 开关量输出

功能: 设置 PORT0-PORT11, 12 个 8 位口中的一个口的输出数据。

函数: int32 AC6641\_DO (HANDLE hDevice, int32 ionum, int32 iodata)

#### 参数:

- hDevice:入口参数,卡的操作句柄。
- ionum:入口参数,=0、1、2、3、4、5、6、7、8、9、a、b,分别选择读入 PORT0-PORT11。
- iodata:入口函数,对应 ionum 号口输出的数据。低 8 位有效。8 位数据(D7-D0)分别对应端口的 8 个 IO 线 7-0 号。
- 函数返回:出口参数,=0 操作成功,其他失败。

#### 注:开关量的位操作用户可以参考 \wwlab disk\应用程序\DIO 位操作 目录

注:关于开关量的操作

■ 输入: 如果需要判断 16 位输入的某一个位的状态,可以利用"与逻辑"操作完成。例: 判断第 DI7 位 的状态, DI7 对应二进制 0000 0000 1000 0000 即: 16 进制 0080H, 只要将读入数据 didata 进行以下 操作:

VC: int32 I;

I=didata & 0x0080;

<span id="page-17-0"></span>VB: dim I as int32 I=didata AND &H0080

判断如果 I=0,表示 DI7=0,否则为 1。

- 输出操作:如果希望对 16 位输出端口的某一个输出置位,可以通过与逻辑操作置 0,或逻辑操作置 1。 例:输出数据存放在变量 I 中。
	- 1. 输出 DO7 置 0 操作:同样第 7 位的二进制码=1111 1111 0111 1111(第 7 位=0),对应 16 进制码 FF7FH, 输出数据 dodata: VC: dodata=I & 0xff7f; VB: dodata=I AND &Hff7F
	- 2. 输出 DO7 置 1 操作: 同样第 7 位的二进制码=0000 0000 1000 0000 (第 7 位=1), 对应 16 进制码 00800,输出数据 dodata: VC:  $dodata=I \mid 0x0080;$ VB: dodata=I OR &H0080

设置开关量输入、输出状态

功能: 设置输入、输出控制字。

函数: \_\_int32 AC6641\_SetIoMode (HANDLE hDevice,\_\_int32 iomode0,\_\_int32 iomode1)

参数:

- hDevice:入口参数,卡的操作句柄。
- $\diamond$  iomode0、iomode1: 入口数据, 分别对应控制 IO 通道 7-0 组和 11-8 组。对应关系如下:

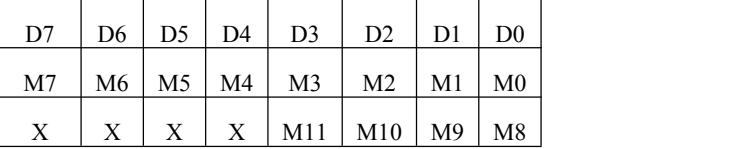

注: カランド アイストランド こうしょう しんこうかい こうしょう こうしょう こうしゅう しょうかい しゅうしょく

iomode0: M7-M0。

iomode1:M11-M8。(低四位有效)

Mn: =1: 设置 PORTn 为输出模式/=0: 设置 PORTn 为输入模式。(n=0-11)

<span id="page-18-1"></span><span id="page-18-0"></span>函数返回:出口函数,=0 操作成功,其他失败。

读入设置的开关量输入、输出状态

功能: 读入输入、输出控制字。

函数: \_\_int32 AC6641\_GetIoMode(HANDLE hDevice)

#### 参数:

hDevice:入口参数,卡的操作句柄。

函数返回:输入、输出控制字。

## **3.3 VC** 程序编程说明

编程前,请将 **AC6641.dll** 动态链接库程序拷贝到用户当前目录中或 windows 系统的 system32 目录中。 将 **AC6641.lib** 及 **AC6641.h** 程序拷贝到用户当前目录中。(需要的文件在 VC 目录中)

VC 编程的基本流程:

1. 利用显式调用加载函数。AC6641.lib、AC6641.h 文件必须在当前工作目录中。 方法:程序的开始处加入如下语句:

#pragma comment(lib,"AC6641.lib") #include"AC6641.h"

详细可以参考 VC 目录中的程序, AC6641.h 文件包含了需要的函数的声明过程。

- 2. 利用 AC6641 OpenDevice 函数获得板卡的操作句柄。
- 3. 在退出程序时必须执行如下操作: 利用 AC6641 CloseDevice 函数关闭操作句柄。

例: 2008年 2008年 2018年 2018年 2018年 2018年 2018年 2018年 2018年 2018年 2018年 2018年 2018年 2018年 2018年 2018年 2018年 2018年

//获得所有 AC6641 的操作函数 #pragma comment(lib,"AC6641.lib")  $\#$ include" $AC6641$ .h"

HANDLE hDevice=INVALID\_HANDLE\_VALUE; //硬件操作句柄

main()

 $\{$   $\{$ 

//获得 6641 硬件操作句柄

#### <span id="page-19-0"></span>**AC6641**、**AC6641B** 软件

hDevice=AC6641\_OpenDevice(0); //创建设备驱动句柄, 设备号为 0

……………………… //用户程序

//退出

AC6641\_CloseDevice(hDevice); //关闭操作句柄 return 0;

}

详细可以参考光盘上的 AC6641 的 VC 目录下的例子。

### 在编程时必须注意,硬件操作句柄 **HANDLE** 必须为全局变量或必须传递给有相应硬件操作的函数。硬 件句柄只要在程序启动时打开一次即可,不需要每次打开或关闭。

# **3.4 VB** 程序编程说明

编程前,请将 AC6641.dll 动态链接库程序拷贝到用户当前目录中或 windows 系统的 system32 目录中。

VB 编程的基本流程:

- 1. 在工程菜单中选择添加模块,将 AC6641.bas 模块添加进来(该模块在光盘中\PCI\AC6641\vb 目录中, 应用时将文件拷贝到当前工作目录),此文件为所有函数的声明文件。
- 2. 在模块中定义一个硬件操作句柄,为一个\_\_int32 属性的全局变量,这样可以被用户程序中的所有 form 调用(例:AC6641.bas 中声明的句柄 hd6641)。
- 3. 利用 AC6641 OpenDevice 函数获得板卡的操作句柄。

在退出程序时必须执行如下操作:

利用 AC6641\_CloseDevice 函数关闭句柄。

注:AC6641.bas 模块已经包含了所有必要的 6641 函数的声明语句。

例: 2008年 2008年 2018年 2018年 2018年 2018年 2018年 2018年 2018年 2018年 2018年 2018年 2018年 2018年 2018年 2018年 2018年 2018年

DIM hd6641 as \_\_int32

Private Sub Form\_Load()

DIM I as \_\_int32

Hd6641 = AC6641\_OpenDevice(0) '打开设备 0 号, 获得驱动句柄

…………………… "其他操作

End Sub

Private Sub Form\_Unload(Cancel As Integer) AC6641 CloseDriver hd6641 '关闭驱动

……………………………………….

#### End Sub

有关用户其他方面的应用请参考光盘中的例程。

注: VB 中如果设备操作句柄不等于: &HFFFFFFFF 为有效句柄。

# <span id="page-21-2"></span><span id="page-21-1"></span><span id="page-21-0"></span>四、附录

# **AC6641** 示意图

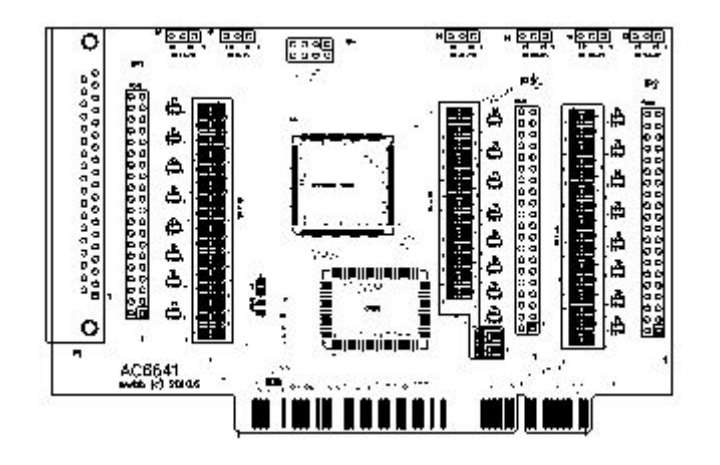

**IO** 译码地址表

PCI设备参数:

- 1. VID:4348H
- 2. PID:5049H
- 3. SYSSUBID:66410001H

偏移地址分配(IOBASE0):

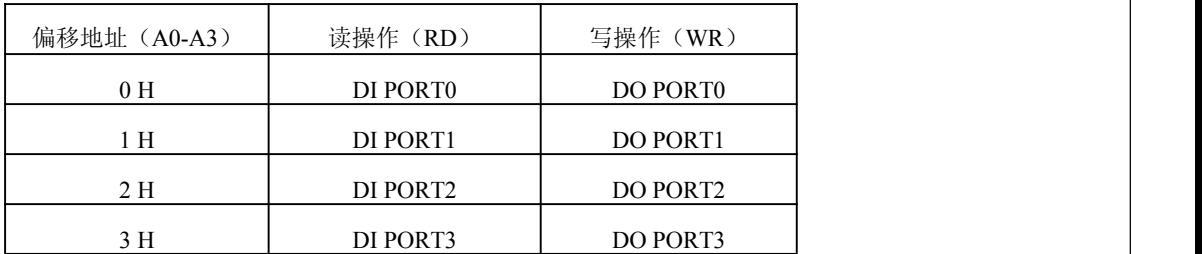

<span id="page-22-0"></span>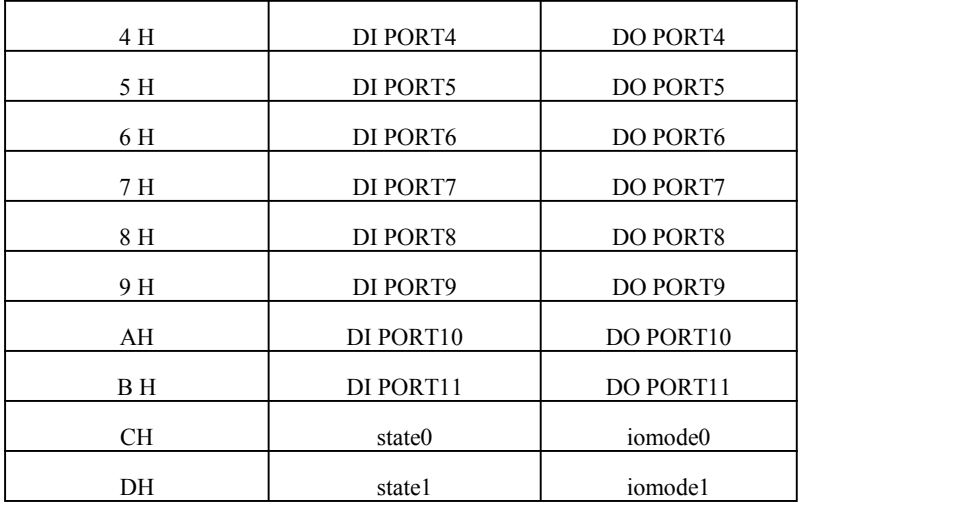

# **AC142** 端子板说明

IDC40 与 DB37 转接板。

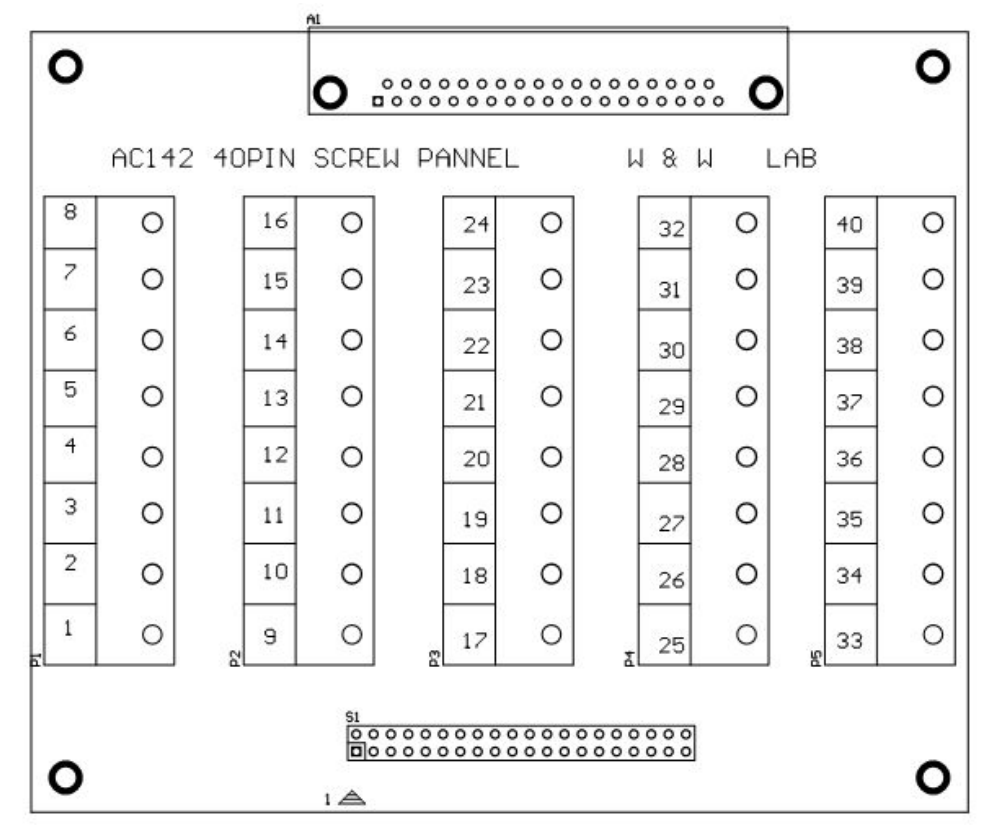

IDC40 与 DB37 的号码与端子一一对应。

<span id="page-23-1"></span><span id="page-23-0"></span>**AC145N** 端子板说明

板卡示意图:

<span id="page-23-2"></span>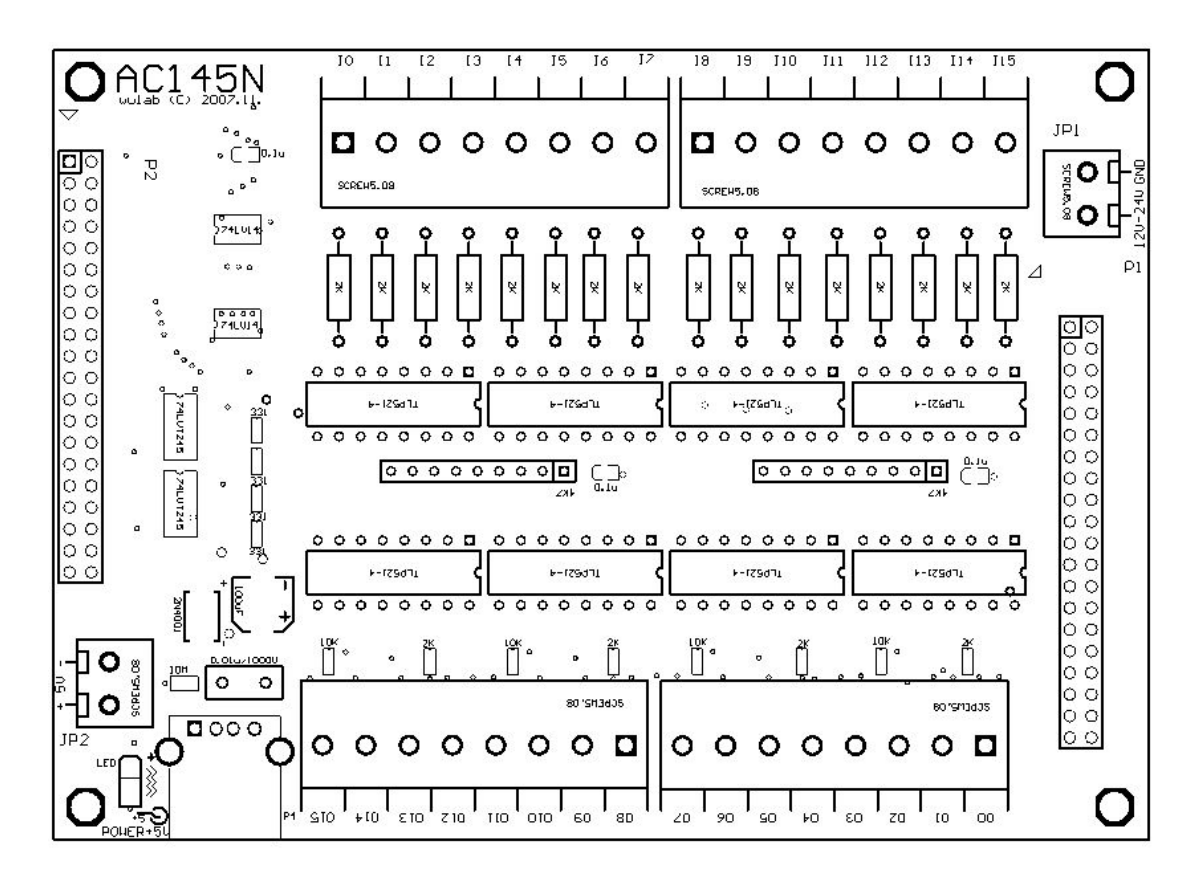

连接器说明及针脚定义:

对外信号输入、输出连接器,提供螺丝端子与扁平电缆二种连接方式。

**P1**、**P2 40** 线扁平电缆连接器:

- P1:40线扁平电缆数据连接器为测试连接插座,不建议用户使用。
- P2: 40线扁平电缆数据连接器, 连接 PC 应用板连接器, 定义见下图:

<span id="page-24-0"></span>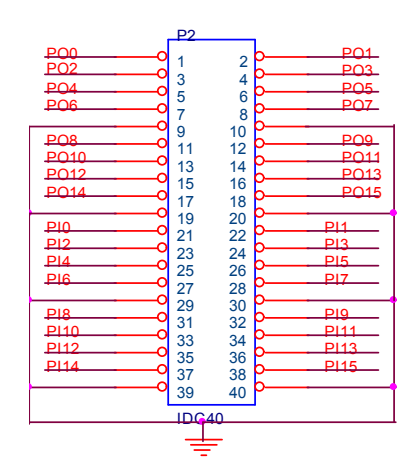

- 1. PO0-PO15:端子板隔离器输出,连接到 PC 应用板输入。
- 2. PI0-PI15:端子板驱动隔离器输出的输入端,对应连接 PC 到应用板的输出。
- 3. 9、10、19、20、29、30、39、40:PC 控制端口地线。

端子连接器说明:

- 端子: I0-I15 对应隔离输入通道: 0-15。输入地线为 JP1 "-"输入
- 端子: O0-O15 对应隔离输出通道: 0-15。输出地线为 JP1 "-"输入
- JP1 端子的+/-端为隔离输出驱动电源的+/-输入, 电压: +5-24V。JP1 的地线(- 端) 也是输出部分的地 线。O0-O15 的输出电压=JP1 电压。
- JP2 端子的+/-为 AC145N 自身电源接口, 电压 5-12 伏。如果用户应用 USB 供电, 这个电源可以不用。 这个电源必须与 JP1 电源隔离。

## 注意: 操作前请认真阅读说明, 切勿接反。

输入示意:

外部输入

+ AC145:I0-I15

GND AC145: JP1 "-"端

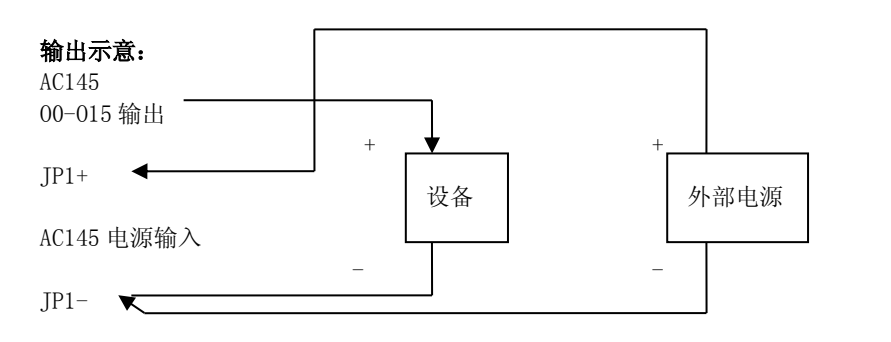

<span id="page-25-0"></span>**AC140E** 端子板说明

#### 使用说明

## **16** 路光耦隔离输入连接

- DI0-DI15:从端子板下方从左至右分别对应 16 路光电隔离输入 0-15 号。
- GND: 光电隔离输入地线,即 DI0-DI15 的公共输入地线,两个 GND 为同一个地。
- 注意: 电源负极与光电隔离输入地线 GND 相互隔离。 16 路光耦隔离输入示意图如下:

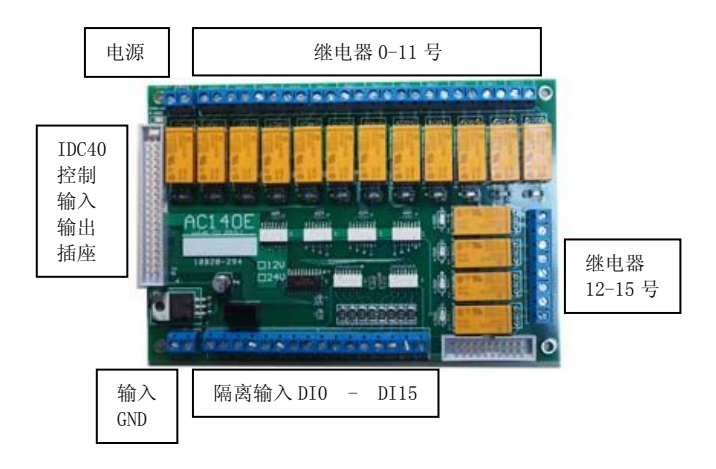

AC140E 示意图

#### **16** 路光隔继电器端子连接

CH0-CH15:分别对应 16 个继电器 0-15 的常开开关接点;每个 CH 都是二个接线端子,对应一路的继电 器开关接点。每路继电器旁边 **RC** 为去火花电容焊接位置,用户可在接感性负载时自行安装焊接。 16 路通道排序示意见上面 AC140E 示意图:

#### 端子板电源连接

供电电源端子(位于端子板左上角) 连接示意图: AC140EV12 使用+12V 1.5A 规格电源供电; AC140EV24 使 用+24V 1A 规格电源供电!

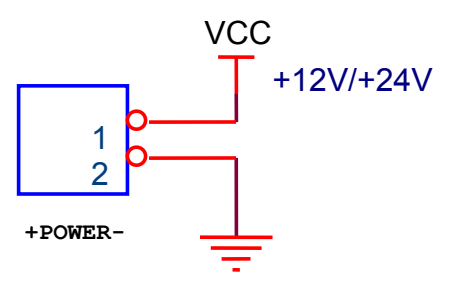

# 端子板与 **PC** 连接

<span id="page-26-0"></span>端子板与 PC 板卡使用 IDC40 扁平缆连接,示意图如下:

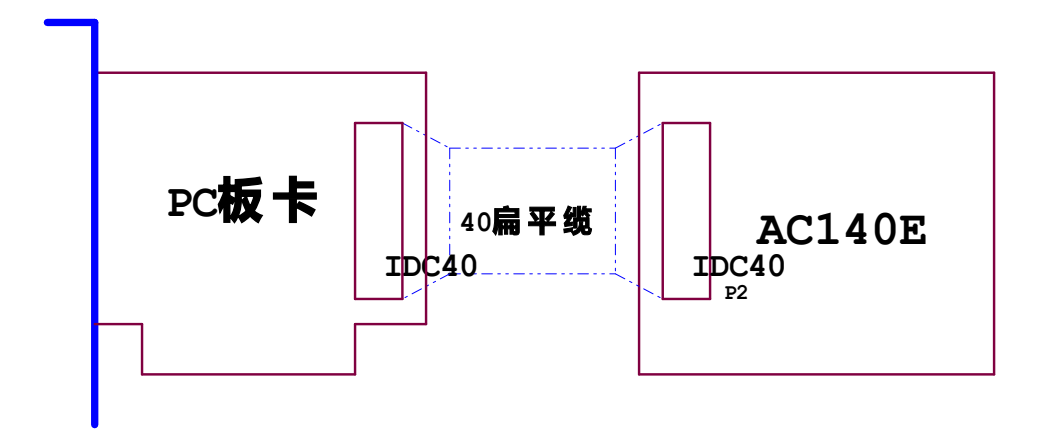

端子板与 PC 连接示意图

**AC175** 端子板说明

提供安装在 PC 档片位置的 40 脚扁平电缆转接,由 PC 内部转接道外部。用户可以在外部配接 AC142 40 线螺丝端子端子板。

插座定义:

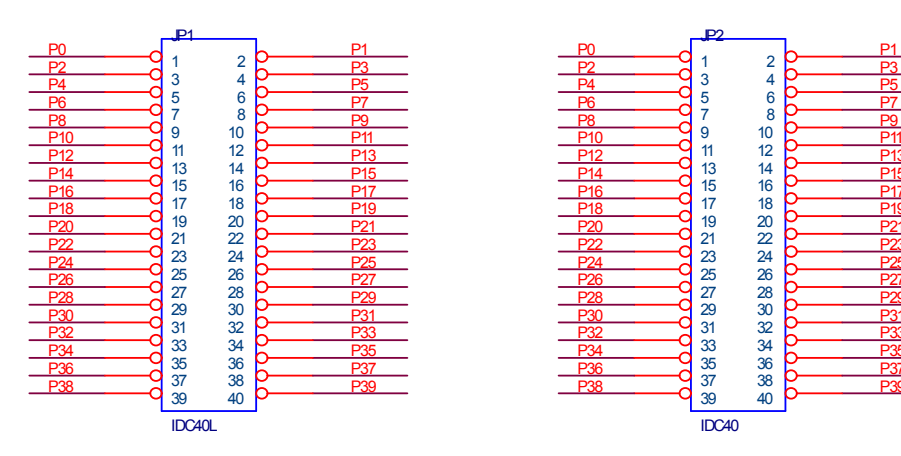

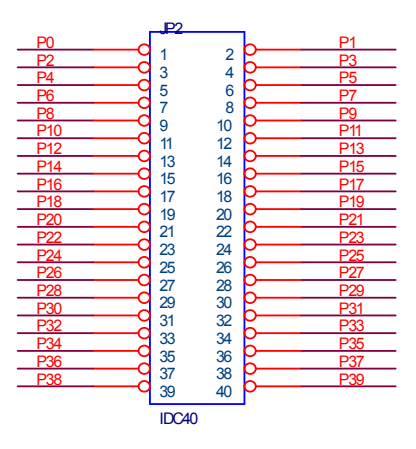

外部插座 いっちょう しゅうしゃ 内部插座 しゅうしゅうしゅう しゅうしゅう かいしゅう しゅうしゅう

示意图:

<span id="page-27-0"></span>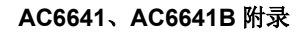

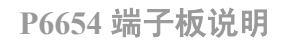

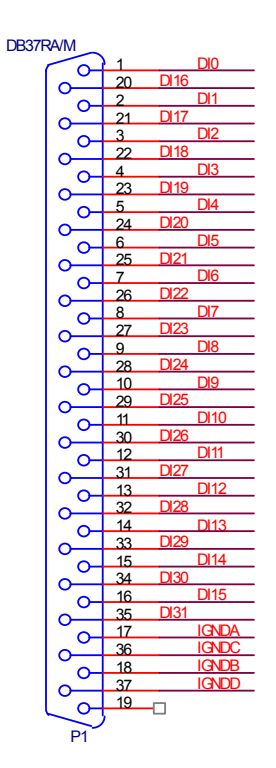

P6654 将 P3 输入的信号转接到 PC 的挡片的外部输入插座上,DB37 针座。

■ P3:40 芯扁平电缆,通道 0-31 号输入插座

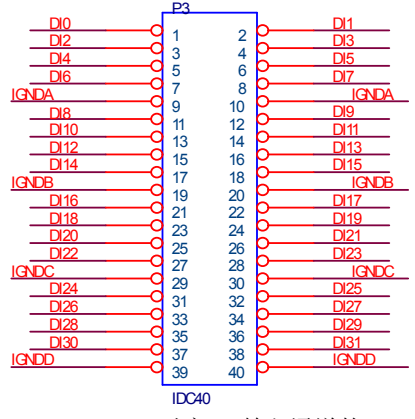

- 1. DI0-DI31 对应 32 输入通道的 0-31 号输入。
- 2. 通道输入 0-7 号具有输入脉冲检测功能,详细见上一章"原理说明"
- 3. IGNDA:通道 0-7 号输入地线。
- 4. IGNDB:通道 8-15 号输入地线。
- 5. IGNDC:通道 16-23 号输入地线。
- 6. IGNDD:通道 24-31 号输入地线。